## FAQ

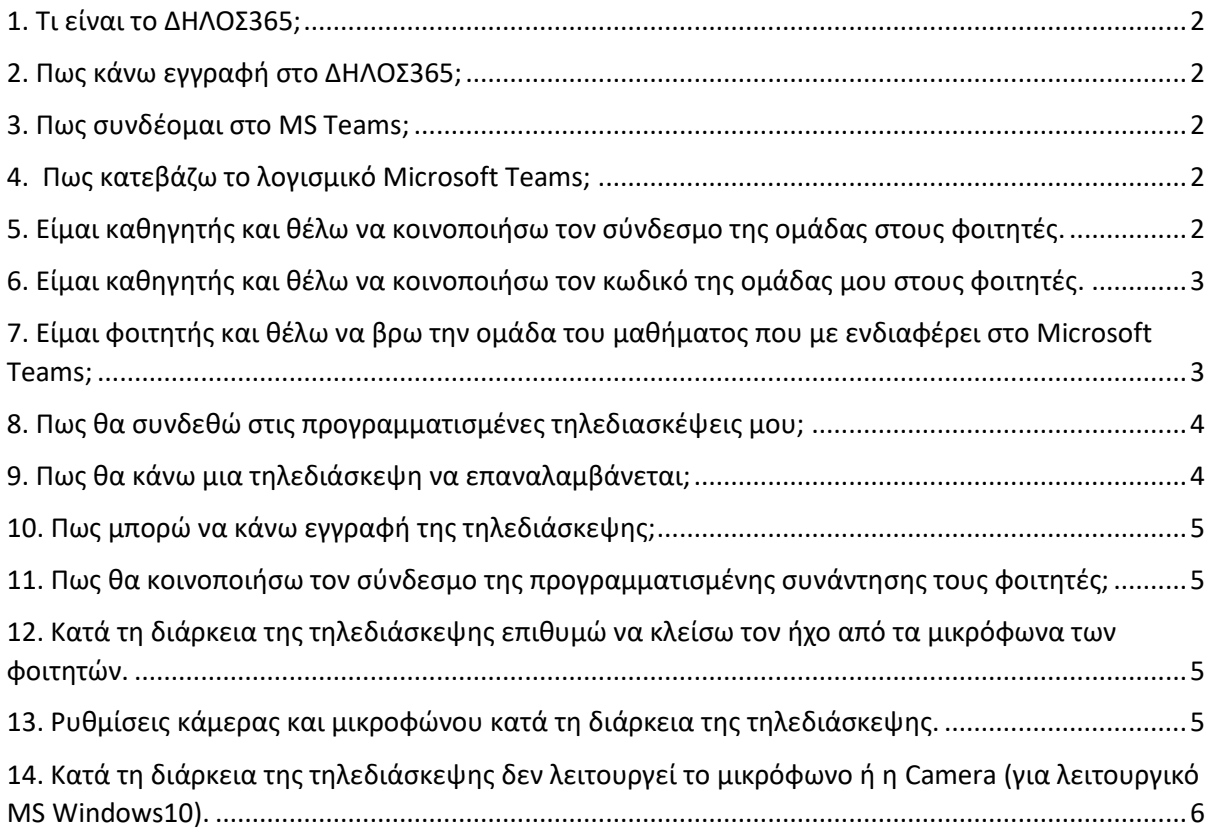

<span id="page-1-0"></span>1. Τι είναι το ΔΗΛΟΣ365;

Το ΔΗΛΟΣ365 είναι η υπηρεσία μέσω της οποίας οι φοιτητές, οι διδάσκοντες και το προσωπικό που διαθέτουν ιδρυματικό λογαριασμό αποκτούν πρόσβαση στην πλατφόρμα Office 365 Plus for Education.

#### <span id="page-1-1"></span>2. Πως κάνω εγγραφή στο ΔΗΛΟΣ365;

Μέσα από τον ιστότοπο **[https://delos365.grnet.gr](https://delos365.grnet.gr/)** συνδέεστε στην υπηρεσία ΔΗΛΟΣ365 χρησιμοποιώντας τα στοιχεία του ιδρυματικού σας λογαριασμού. Επισκέπτεστε την ενότητα, "Πίνακας Εργασιών" και την επιλογή "Πύλη του Office" και ο λογαριασμός θα είναι έτοιμος (συνήθως θέλει λίγα λεπτά, μπορεί όμως να απαιτηθεί έως και 1 ώρα).

#### <span id="page-1-2"></span>3. Πως συνδέομαι στο MS Teams;

Συνδεόμαστε στο <https://delos365.grnet.gr/> κάνουμε κλικ στο κουμπί «Σύνδεση» στη συνέχεια εισάγουμε τα στοιχεία του ιδρυματικού μας λογαριασμού και τέλος επιλέγουμε «Πύλη του Office 365».

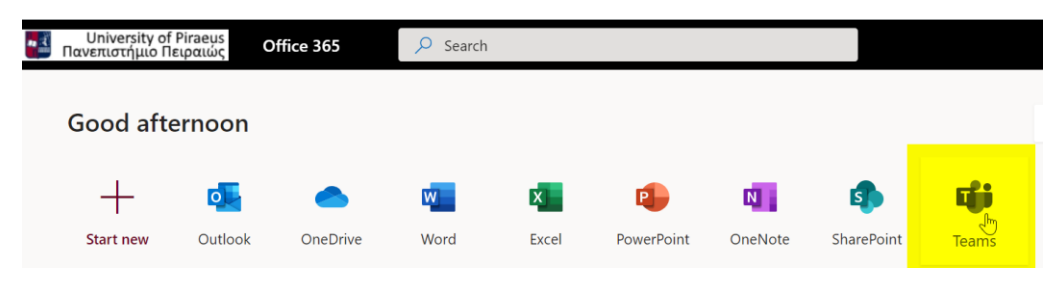

#### <span id="page-1-3"></span>4. Πως κατεβάζω το λογισμικό Microsoft Teams;

Για να κατεβάσουμε την εφαρμογή στον υπολογιστή μας μπορούμε να επισκεφθούμε τη σελίδα: <https://teams.microsoft.com/download>

#### <span id="page-1-4"></span>5. Είμαι καθηγητής και θέλω να κοινοποιήσω τον σύνδεσμο της ομάδας στους φοιτητές.

Μπορείτε να κοινοποιήσετε τον σύνδεσμο της ομάδα έτσι ώστε να καλέσετε τους φοιτητές να συμμετέχουν στην ομάδα και να παρακολουθούν τις προγραμματισμένες τηλεδιασκέψεις να συμμετέχουν σε συζητήσεις κ.α.

Κάνοντας κλικ στο μενού της ομάδας που σας ενδιαφέρει επιλέγετε «Get Link to team». Στη συνέχεια κάνετε copy τον σύνδεσμο και τον κοινοποιείτε στους φοιτητές πχ μέσω του eClass.

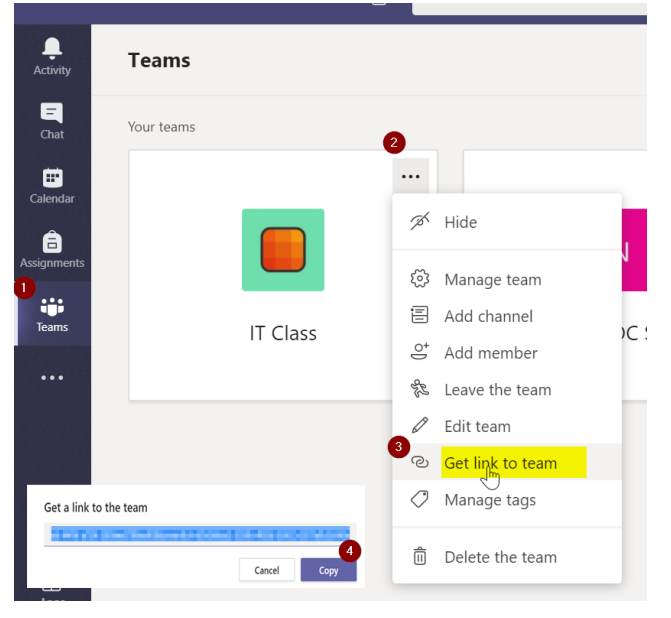

#### <span id="page-2-0"></span>6. Είμαι καθηγητής και θέλω να κοινοποιήσω τον κωδικό της ομάδας μου στους φοιτητές.

Στην ομάδα που έχετε δημιουργήσει κάνετε κλικ πάνω στο μενού (…) και πατάτε manage Team. Στη συνέχεια πατάτε το κουμπί "Settings"  $\rightarrow$  "Team Code"  $\rightarrow$  " Generate". Αφού δημιουργηθεί ο κωδικός τον αντιγράφεται και τον κοινοποιείτε στους φοιτητές πχ μέσω του eClass.

#### <span id="page-2-1"></span>7. Είμαι φοιτητής και θέλω να βρω την ομάδα του μαθήματος που με ενδιαφέρει στο Microsoft Teams;

Εάν ο καθηγητής σας έχει κοινοποιήσει τον σύνδεσμο της ομάδας κάνετε κλικ πάνω στον σύνδεσμο(Link) και στη συνέχεια αφού είστε συνδεδεμένος στο team κάνετε κλικ στο κουμπί Join.

Εάν ο καθηγητής σας έχει κοινοποιήσει τον κωδικό της ομάδας τότε μέσα από το μενού του Teams επιλέγετε το κουμπί "Teams"  $\rightarrow$  "Join or Create Team"  $\rightarrow$ "Join a team with a Code" Και εισάγετε τον κωδικό της ομάδας.

![](_page_2_Picture_8.jpeg)

#### <span id="page-3-0"></span>8. Πως θα συνδεθώ στις προγραμματισμένες τηλεδιασκέψεις μου;

Από το ημερολόγιο το οποίο είναι διαθέσιμο μπορούμε να δούμε τις προγραμματισμένες τηλεδιασκέψεις που έχουμε δημιουργήσει ή που μας έχουν καλέσει.

Κάνουμε κλικ στο ημερολόγιο (1) στη συνέχεια ανατρέχουμε στη συγκεκριμένη ημερομηνία που μας ενδιαφέρει και κάνουμε κλικ πάνω στο event που έχει δημιουργηθεί (2). Στο παράθυρο που εμφανίζεται κάνουμε κλικ στο κουμπί «Join» για να συμμετέχουμε στην τηλεδιάσκεψη.

![](_page_3_Picture_63.jpeg)

<span id="page-3-1"></span>9. Πως θα κάνω μια τηλεδιάσκεψη να επαναλαμβάνεται;

Κατά τη δημιουργία ή την επεξεργασία της προγραμματισμένης τηλεδιάσκεψης μπορούμε να

ορίσουμε ένα θα επαναλαμβάνετε κάνοντας κλικ στο κουμπί βουσιεί και και και και Does not repeat επιλέγουμε το διάστημα στο οποίο θα επαναλαμβάνεται η συνεδρία.

![](_page_4_Picture_129.jpeg)

#### <span id="page-4-0"></span>10. Πως μπορώ να κάνω εγγραφή της τηλεδιάσκεψης;

Κατά την εξέλιξη της τηλεδιάσκεψης στο διαθέσιμο μενού κάνουμε κλικ στο κουμπί με την ένδειξη (…) και πατάμε "Start Recording". Εάν επιθυμούμε να τερματίσουμε την εγγραφή πατάμε «Stop Recording».

#### <span id="page-4-1"></span>11. Πως θα κοινοποιήσω τον σύνδεσμο της προγραμματισμένης συνάντησης τους φοιτητές;

Στο προγραμματισμένο meeting που έχουμε δημιουργήσει κάνουμε κλικ πάνω "View meeting details".Στη συνέχεια εμφανίζονται οι ρυθμίσεις που είχαμε ορίσει καθώς και κάποιες επιπρόσθετες επιλογές. Μπορούμε να αντιγράψουμε τον σύνδεσμο του meeting έτσι ώστε να τον αποστείλουμε στους φοιτητές μέσω του eClass. Πάνω στον σύνδεσμο που εμφανίζεται στο τέλος του παραθύρου πατάμε δεξί κλικ και πατάμε "Copy link". Αφού αντιγράψουμε τον σύνδεσμο μπορούμε να τον επικολλήσουμε στις ανακοινώσεις του eClass έτσι ώστε να είναι διαθέσιμος προς τους φοιτητές.

# <span id="page-4-2"></span>12. Κατά τη διάρκεια της τηλεδιάσκεψης επιθυμώ να κλείσω τον ήχο από τα

#### μικρόφωνα των φοιτητών.

Στη στήλη δεξιά όπου εμφανίζονται οι συμμετέχοντες κατά τη διάρκεια της τηλεδιάσκεψης υπάρχει η επιλογή «Mute all».

#### <span id="page-4-3"></span>13. Ρυθμίσεις κάμερας και μικροφώνου κατά τη διάρκεια της τηλεδιάσκεψης.

Από το μενού που εμφανίζεται κατά τη διάρκεια της τηλεδιάσκεψης (…) κάνουμε κλικ στην επιλογή «Show Device Settings». Δεξιά εμφανίζονται οι επιλογές σχετικά με το μικρόφωνο την κάμερα και τα ηχεία που χρησιμοποιούμε. Πχ μπορούμε να θέλουμε να επιλέξουμε ένα headset που χρησιμοποιούμε αντί για το μικρόφωνο.

![](_page_5_Picture_138.jpeg)

### <span id="page-5-0"></span>14. Κατά τη διάρκεια της τηλεδιάσκεψης δεν λειτουργεί το μικρόφωνο ή η Camera (για λειτουργικό MS Windows10).

Από την εύρεση (search) των windows κάνουμε αναζήτηση «camera privacy settings».

Στην επιλογή Allow desktop apps to access your camera κάνουμε κλικ στο On έτσι ώστε να επιτρέψουμε στο Microsoft Teams να χρησιμοποιεί την camera.

Αντίστοιχα και για το μικρόφωνο από την εύρεση (search) των windows κάνουμε αναζήτηση «Microphone privacy settings».

Στην επιλογή Allow desktop apps to access your microphone κάνουμε κλικ στο On έτσι ώστε να επιτρέψουμε στο Microsoft Teams να χρησιμοποιεί το μικρόφωνο.

#### Microsoft Teams ΣΥΧΝΕΣ ΕΡΩΤΗΣΕΙΣ- FAQ

![](_page_6_Picture_2.jpeg)

#### Allow desktop apps to access your camera

Some apps and Windows features need to access your camera to work as intended. Turning off this setting here might limit what desktop apps and Windows can do.

![](_page_6_Picture_5.jpeg)

Some desktop apps might not appear in the following list or are not affected by this setting. Find out why

![](_page_6_Picture_7.jpeg)